# ADITUS – Reader: Digitale Tools und Datenbanken für die Altertumswissenschaften

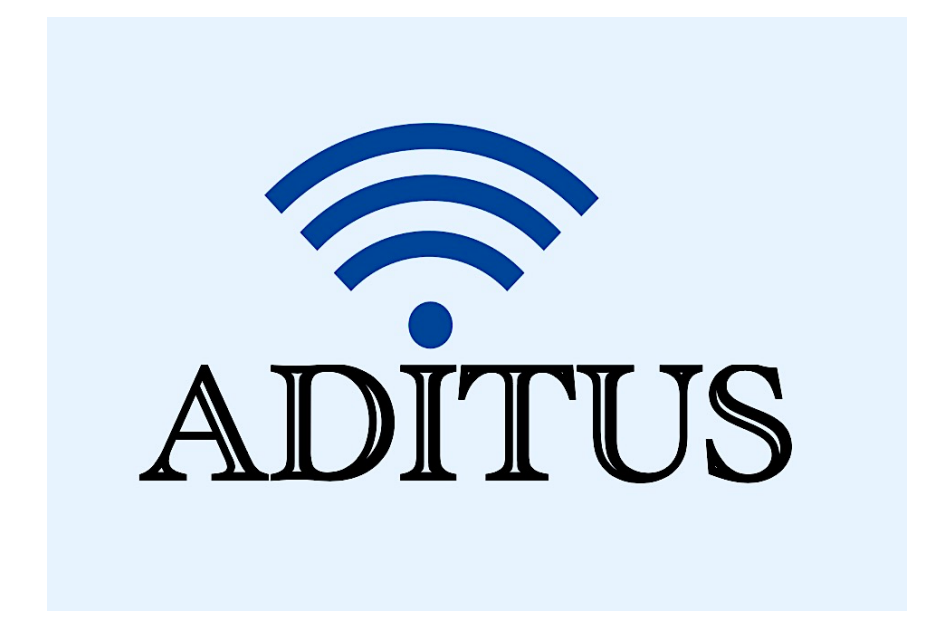

Der vorliegende Reader ist im Rahmen des ADITUS-Projekts ADITUS (Altertumswissenschaftliche Digitale Tutorientools für Studierende) unter der Leitung von Prof. Dr. Nicola Hömke und Dr. Simone Finkmann am Heinrich Schliemann-Institut für Altertumswissenschaften erarbeitet worden und soll Studierenden einen schnellen Überblick über hilfreiche digitale Tools und Datenbanken für die Altertumskunde geben und den Einstieg in die Nutzung erleichtern. Es handelt sich um eine kleine Auswahl der verfügbaren digitalen Tools, die keinen Anspruch auf Vollständigkeit erhebt und kontinuierlich erweitert werden soll. Für Tools und Methoden zur digitalen Textanalyse wurde bewusst auf eine Darstellung der Programme verzichtet, die bereits ausführlich von der forTEXT-Projektgruppe beschrieben wurden.

## Mitwirkende:

- Merle Kallet: Tutorin, WS 2021/2022
- Jonas Rosenow: Tutor, WS 2021/2022
- Clara Harboth: studentische Hilfskraft und Tutorin, WS 2021/2022
- Sontje Ladwig: studentische Hilfskraft und Tutorin, SoSe 2022

## Zeno

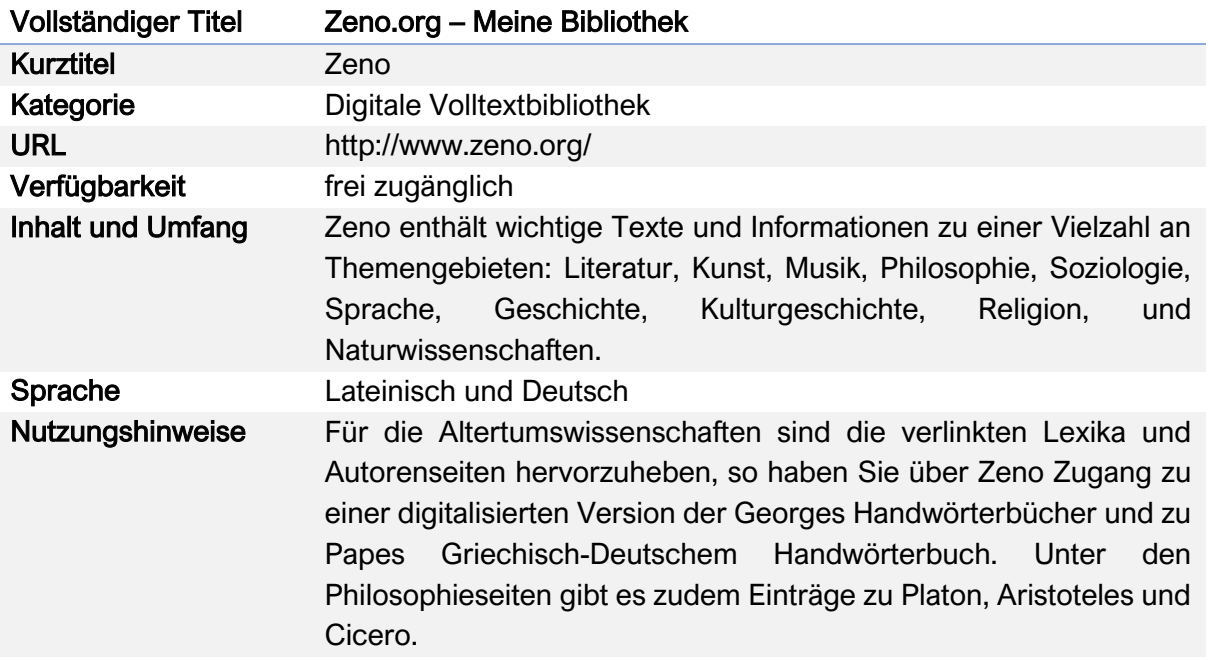

## Nutzungsanleitung:

## Schritt 1:

Rufen Sie die Startseite von www.zeno.org auf, um Zugriff auf die verschiedenen digitalisierten Volltextdatenbanken, Lexika und Autorenseiten zu erhalten.

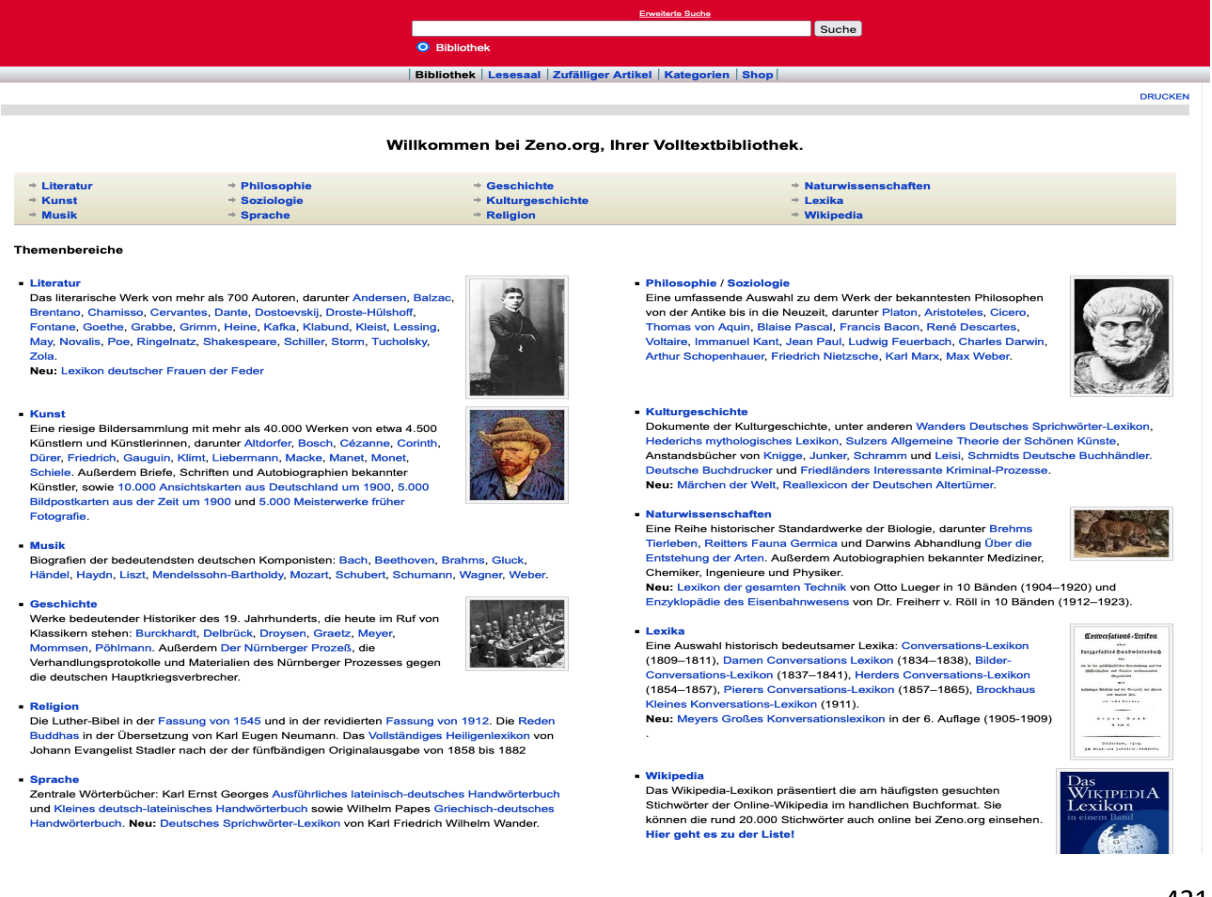

## Schritt 2:

Wählen Sie Karl Ernst Georges Ausführliches lateinisch-deutsches Handwörterbuch am linken unteren Seitenrand aus.

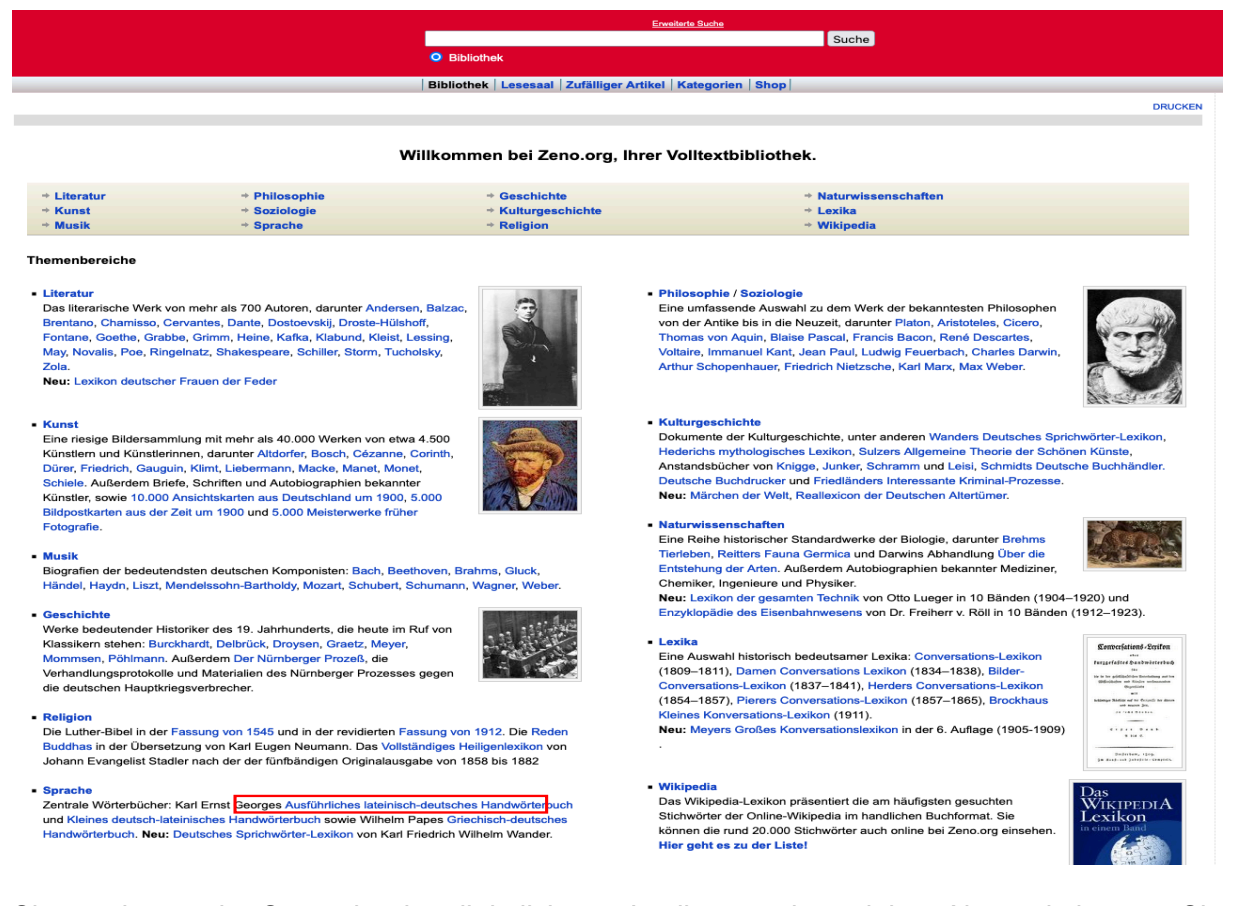

Sie werden zu der Startseite des digitalisierten Lexikons weitergeleitet. Alternativ können Sie auch diese URL eingeben: www.zeno.org/Georges-1913. Achten Sie dabei darauf, dass Sie "Nur in Georges-1913" unter dem Suchfeld anklicken, um Ihre Suche auf den Georges zu beschränken und nicht die gesamte zeno.org-Datenbank zu durchsuchen.

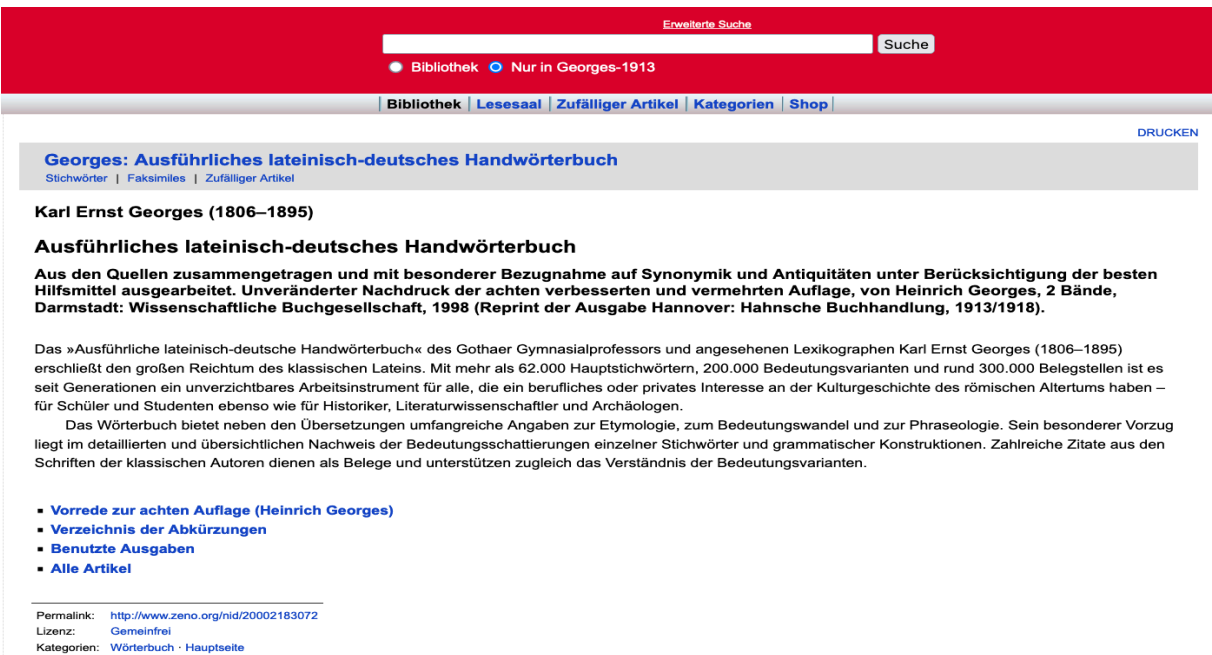

Geben Sie die gesuchte lateinische Vokabel in das Suchfeld am oberen Seitenrand ein, klicken Sie auf "Suche" und wählen Sie auf den entsprechenden Eintrag im Georges-1913 aus. Klicken Sie auf das blaue Wort, um zum digitalisierten Eintrag und auf das Bild der Druckseite, um zum Georges-Scan zu gelangen.

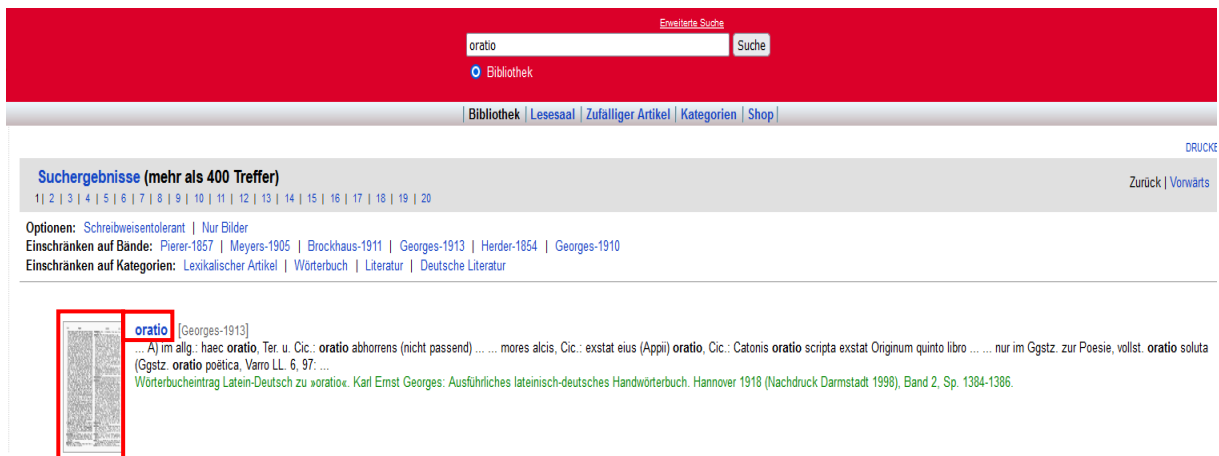

Suchen Sie die passende Wortbedeutung mithilfe der angegebenen Redensarten, Zitate aus verschiedenen Originaltexten und deutschen Erläuterungen aus dem Eintrag heraus.

#### oratio

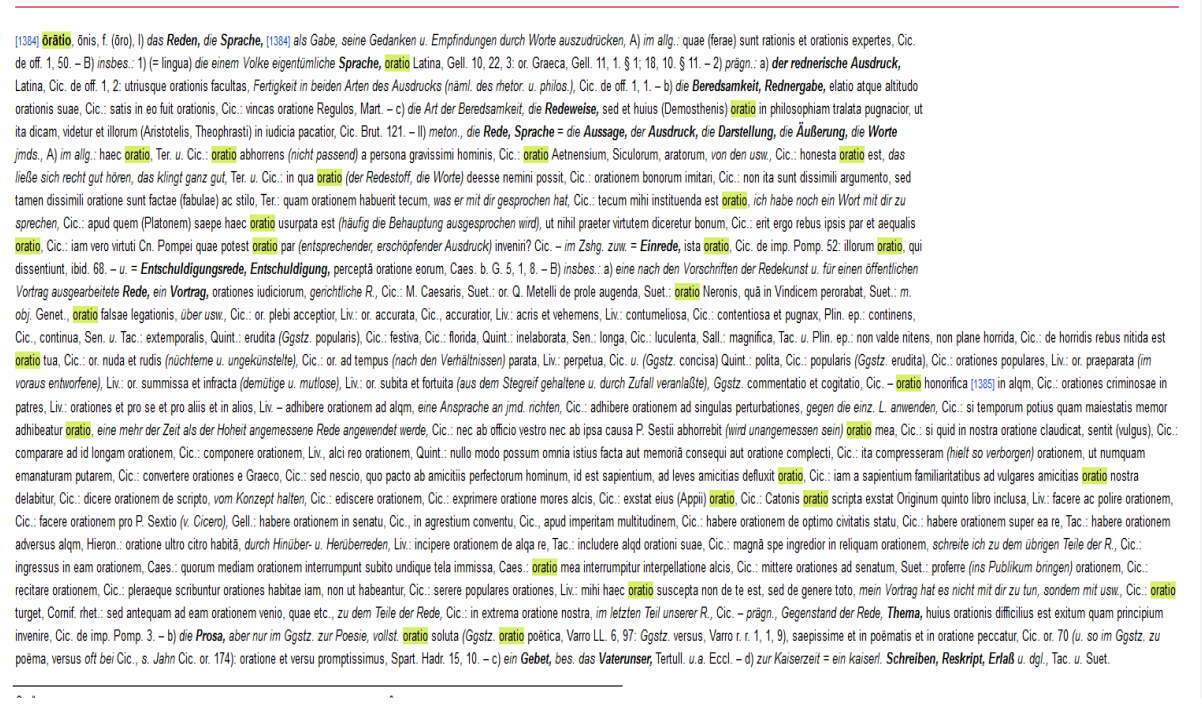

Sie können die automatischen gelben Hervorhebungen Ihres Suchbegriffs am oberen rechten Seitenrand auch entfernen und den gesamten Eintrag ausdrucken lassen.

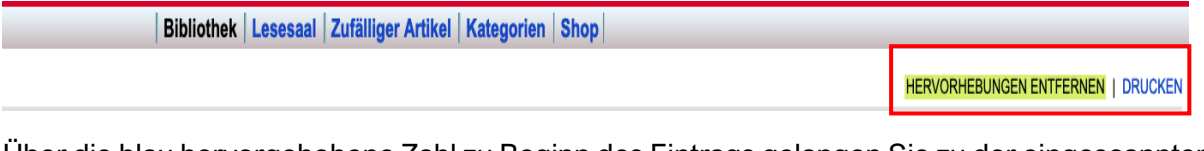

Über die blau hervorgehobene Zahl zu Beginn des Eintrags gelangen Sie zu der eingescannten Druckseite des Georges.

Es handelt sich bei der Zahl um die erste Spaltenzahl.

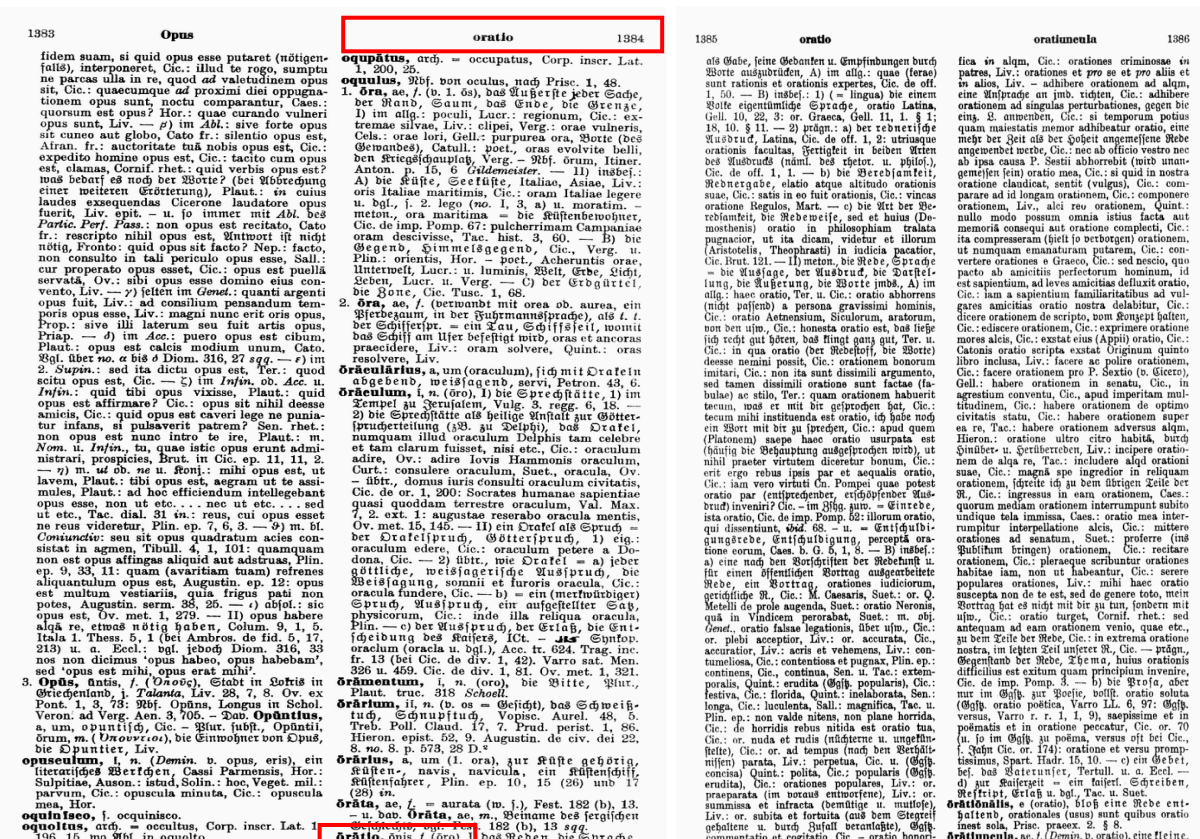

Verschiedenen Grundbedeutungen eines Wortes werden im Eintrag durch römische Zahlen hervorgehoben.

#### oratio

[1384] <mark>örätio</mark>, önis, f. (örö**l**.)) das Reden, die Sprache, 1384] als Gabe, seine Gedanken u. Empfindungen durch Worte auszudrücken, A) im allg.: quae (ferae) sunt rationis et orationis expertes, Cic. de off. 1, 50. - B) insbes. 1) (= lingua) die einem Volke eigentümliche Sprache, oratio Latina, Gell. 10, 22, 3: or. Graeca, Gell. 11, 1. § 1; 18, 10. § 11. - 2) prägn.: a) der rednerische Ausdruck, Latina, Cic. de off. 1, 2: utriusque orationis facultas, Fertigkeit in beiden Arten des Ausdrucks (näml. des metor. u. philos.), Cic. de off. 1, 1. - b) die Beredsamkeit, Rednergabe, elatio atque altitudo orationis suae, Cic.: satis in eo fuit orationis, Cic.: vincas oratione Regulos, Mart. - c) die Art der Beredsamkeit, die Redeweise, sed et huius (Demosthenis) oratio in philosophiam tralata pugnacior, ut ita dicam, videtur et illorum (Aristotelis, Theophrasti) in iudicia pacatior, Cic. Brut. 121.-II) meton., die Rede, Sprache = die Aussage, der Ausdruck, die Darstellung, die Äußerung, die Worte jmds., A) im allg.: haec oratio, Ter. u. Cic.: oratio abhorrens (nicht passend) a persona gravissimi hominis, Cic.: oratio Aetnensium, Siculorum, aratorum, von den usw., Cic.: honesta oratio est, das ließe sich recht gut hören, das klingt ganz gut, Ter. u. Cic.: in qua gratio (der Redestoff, die Worte) deesse nemini possit, Cic.: orationem bonorum imitari, Cic.: non ita sunt dissimili arqumento, sed tamen dissimili oratione sunt factae (fabulae) ac stilo. Ter.: quam orationem habuerit tecum, was er mit dir gesprochen hat. Cic.: tecum mihi instituenda est oratio, ich habe noch ein Wort mit dir zu sprechen, Cic.: apud quem (Platonem) saepe haec oratio usurpata est (häufig die Behauptung ausgesprochen wird), ut nihil praeter virtutem diceretur bonum, Cic.: ent ergo rebus ipsis par et aequalis oratio. Cic.: iam vero virtuti Cn. Pompei quae potest oratio par (entsprechender, erschöpfender Ausdruck) inveniri? Cic. – im Zshq. zuw. = Einrede, ista <mark>oratio</mark>. Cic. de imp. Pomp. 52: illorum <mark>oratio</mark>, qui dissentiunt, ibid. 68. - u. = Entschuldigungsrede, Entschuldigung, perceptã oratione eorum, Caes. b. G. 5. 1. 8. - B) insbes.: a) eine nach den Vorschriften der Redekunst u. für einen öffentlichen Vortrag ausgearbeitete Rede, ein Vortrag, orationes iudiciorum, gerichtliche R., Cic.: M. Caesaris, Suet.: or. Q. Metelli de prole augenda, Suet.: oratio Neronis, quã in Vindicem perorabat, Suet.: m.

Achten Sie auf auch auf Angaben wie z.B. "Eccl." (*Ecclesiastica*), damit Sie die Angemessenheit der jeweiligen Wortbedeutungen für Ihre Zwecke beurteilen können.

-c) ein Gebet, bes. das Vaterunser, Tertull. u.a. Eccl. - d) zur Kaiserzeit = ein kaiserl. Schreiben, Reskript, Erlaß u. dql., Tac. u. Suet.

In einem lateinischen Sprach- oder Stilkurs beispielsweise, in dem man versucht, die klassische Prosa nach dem Stil Caesars oder Ciceros möglichst authentisch zu imitieren, wäre ein Begriff, der für das Kirchenlatein typisch wäre oder erst aus der Kaiserzeit stammt, eher unpassend.

#### Schritt 3:

Wählen Sie auf der Startseite von zeno.org Karl Ernst Georges Kleines deutsch-lateinisches Handwörterbuch am linken unteren Seitenrand aus.

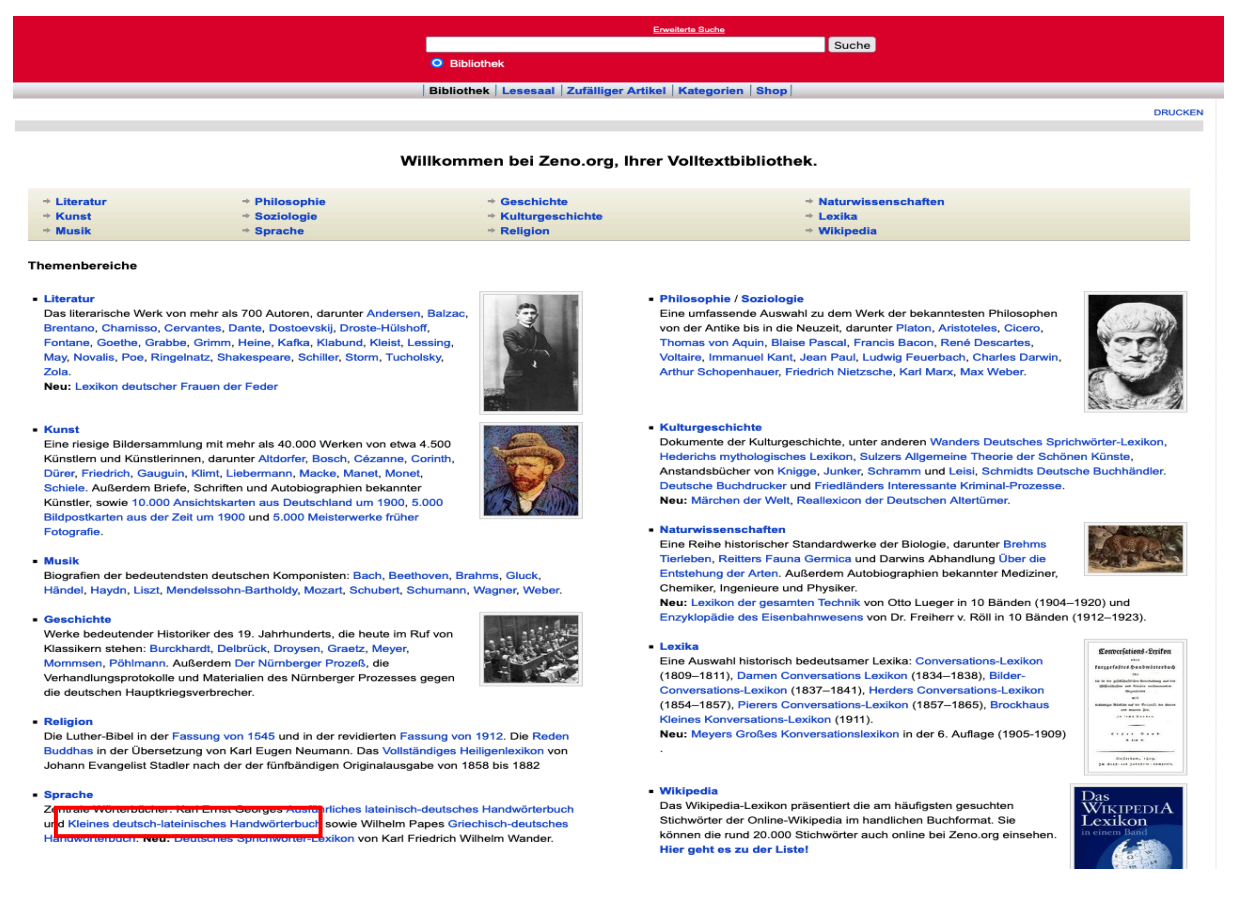

Sie werden zu der Startseite des digitalisierten Lexikons weitergeleitet. Alternativ können Sie auch diese URL eingeben: http://www.zeno.org/Georges-1910. Achten Sie dabei darauf, dass Sie "Nur in Georges-1910" unter dem Suchfeld anklicken, um Ihre Suche auf den Georges zu beschränken und nicht die gesamte zeno.org-Datenbank zu durchsuchen.

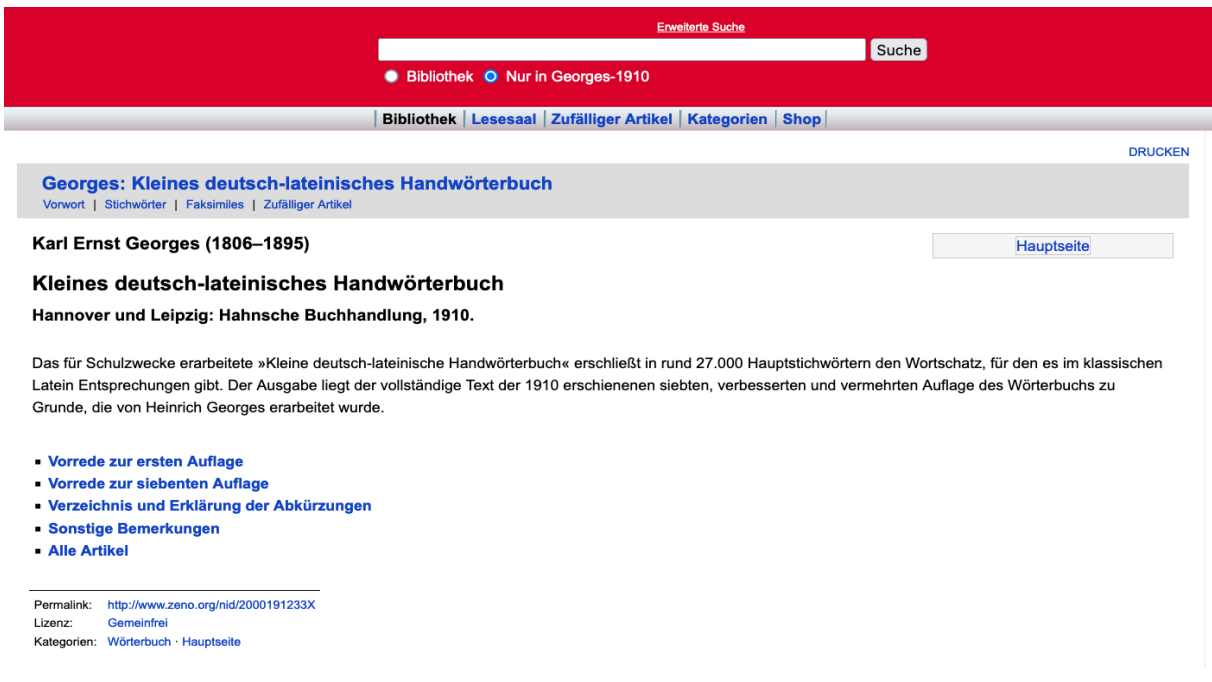

Geben Sie den gewünschten deutschen Suchbegriff in das Eingabefeld ein und klicken Sie auf "Suche"

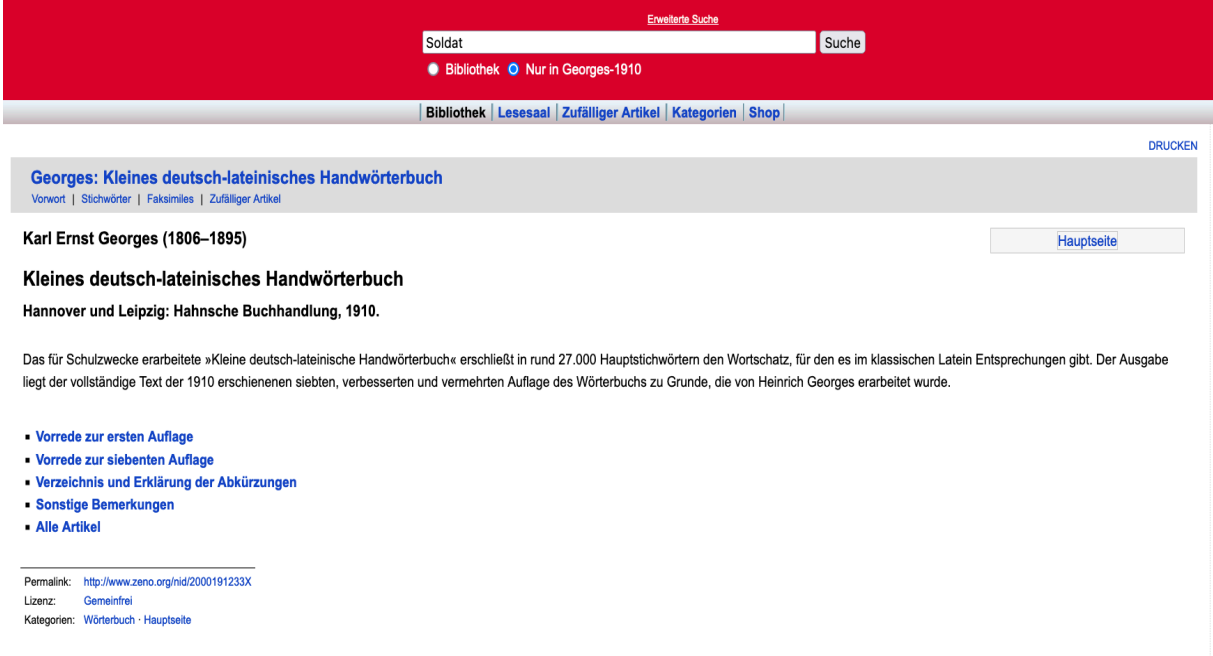

Sie erhalten in Ihrer Trefferliste als Suchergebnis den Haupteintrag zu dem gesuchten Wort. Die weiteren Ergebnisse umfassen Einträge zu bedeutungsverwandten Wörtern, in denen Ihr Suchbegriff ebenfalls vorkommt und schwarz hervorgehoben ist.

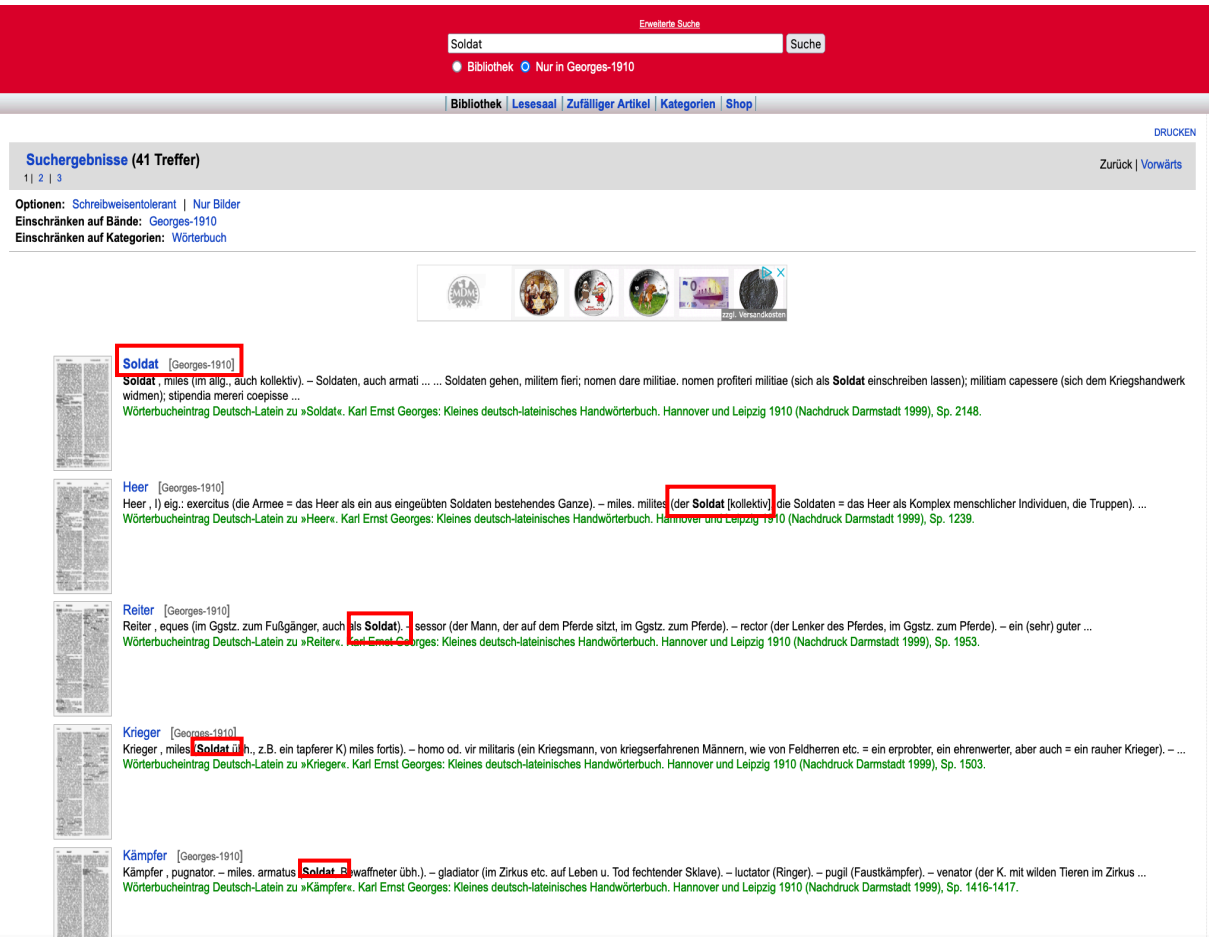

Klicken Sie auf das blau markierte Wort, um zum digitalisierten Eintrag und auf das Bild der Druckseite, um zum Scan des Georges zu gelangen (s. auch Schritt 3). Suchen Sie anschließend die passende Wortbedeutung mithilfe der angegebenen Redensarten, Zitate und deutschen Erläuterungen aus dem gewünschten Eintrag heraus.

Georges: Kleines deutsch-lateinisches Handwörterbuch Vorwort | Stichwörter | Faksimiles | Zufälliger Artikel

#### **Soldat**

[2146] Soldat, miles (im allg., auch kollektiv). - Soldaten, auch armati (als bewaffnete Leute, Bewaffnete). - ein S. zu Fuß, pedes: ein S. zu Pferde, eques, - ein gemeiner S., miles caligatus (in bezug auf seine Bekleidung, als mit dem Schuhwerk eines Gemeinen Bekleideter); miles manipularis (der gemeine Legionssoldat im Ggstz. zu den Chargierten der Legion); miles od. (als Reiter) eques gregarius (im Ggstz. zu den Chargierten des ganzen Heeres); oft bl. miles (s. Cic. de rep. 6, 11: bes. im Plur. im Ggstz. zu den centuriones od. zu den duces): die gemeinen Soldaten, auch militum od. armatorum vulgus od. bl. vulgus (im Ggstz. zu den Anführem). - ein junger, frisch geworbener S., miles tiro; auch bl. tiro. ein alter, erprobter S., miles vetus od. veteranus; auch bl. veteranus; eine Legion von alten Soldaten, legio veterana: ein tüchtiger S. (von einem Feldherm). egregius bello vir; vir bellicis operibus clarus. - durch Soldaten, auch militari opere (z.B. fossas detergere). - S. sein, militare; stipendia merere od. facere: auch bl. merere: S. werden, unter die Soldaten gehen, militem fieri: nomen dare militiae, nomen profiteri militiae (sich als Soldat einschreiben lassen): militiam capessere (sich dem Kriegshandwerk widmen); stipendia mereri coepisse (anfangen Sold zu verdienen); rem militarem discere (das Kriegshandwerk lernen): im Auslande S. werden, alienae militiae nomen dare: vom Pfluge weg S. werden, ad arma ab aratro transferri: gegen seinen Willen S. werden od. werden müssen, invitum militem fieri: nicht S. werden wollen, militiam detrectare: einen guten S. abgeben, aptum esse ad rem militarem: wir können nicht alle Soldaten sein, non omnes bella sustinere possumus.

Bei der blau markierten Zahl am Anfang des Eintrags handelt es sich um die Spaltenzahl der Druckversion. Wenn Sie auf diese klicken gelangen Sie zur eingescannten Georges-Seite.

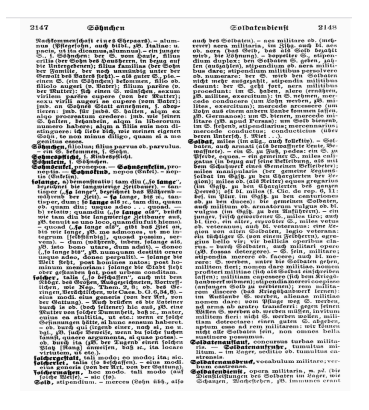

Sie können erneut die automatischen gelben Hervorhebungen Ihres Suchbegriffs am oberen rechten Seitenrand auch entfernen und den gesamten Eintrag ausdrucken lassen.

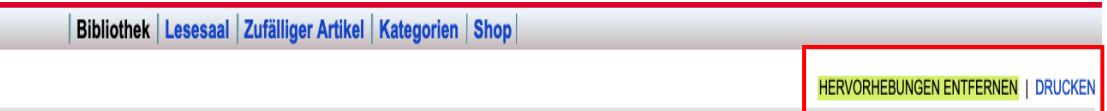

Bei der deutsch-lateinischen Suche gibt es manchmal keinen Eintrag zu Ihrem Suchbegriff, sondern nur zu einer (modern eher untypischen) Variante des gesuchten Wortes. Suchen Sie dann einfach nach dem angegebenen Artikel. Folgen Sie hier einfach der Weiterleitung bzw. suchen Sie nach dem empfohlenen Alternativbegriff.

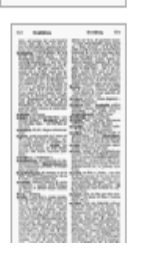

Verrat [Georges-1910] Verrat, s. Verräterei. Wörterbucheintrag Deutsch-Latein zu »Verrat«, Karl Ernst Georges: Kleines deutsch-lateinisches Handwörterbuch.

#### Schritt 4:

Wählen Sie auf der Startseite von zeno.org Wilhelm Papes Handwörterbuch der griechischen Sprache am linken unteren Seitenrand aus.

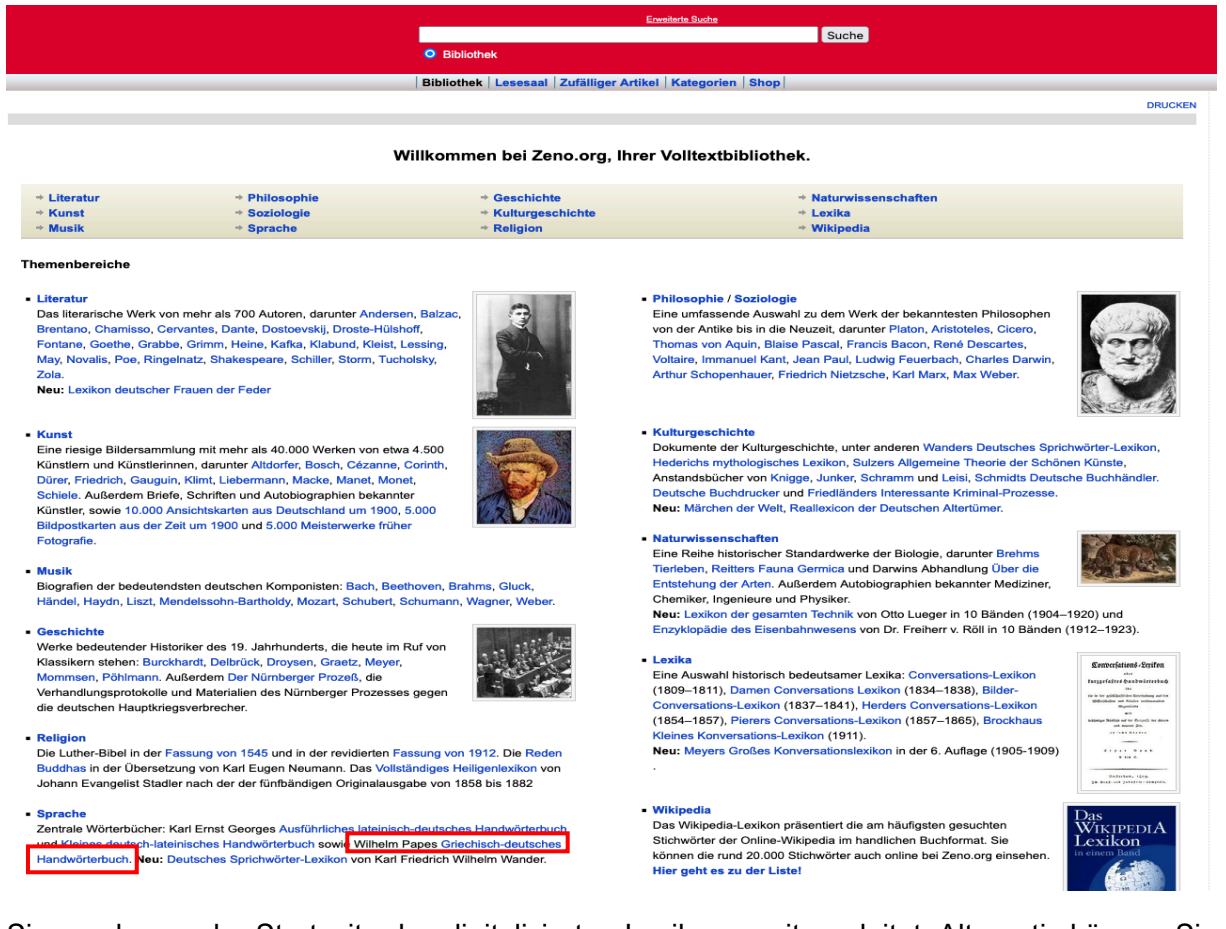

Sie werden zu der Startseite des digitalisierten Lexikons weitergeleitet. Alternativ können Sie auch diese URL eingeben: [http://www.zeno.org/](http://www.zeno.org/Pape-1880)Pape-1880. Achten Sie dabei darauf, dass Sie "Nur in Pape-1880" unter dem Suchfeld anklicken, um Ihre Suche auf den Georges zu beschränken und nicht die gesamte zeno.org-Datenbank zu durchsuchen.

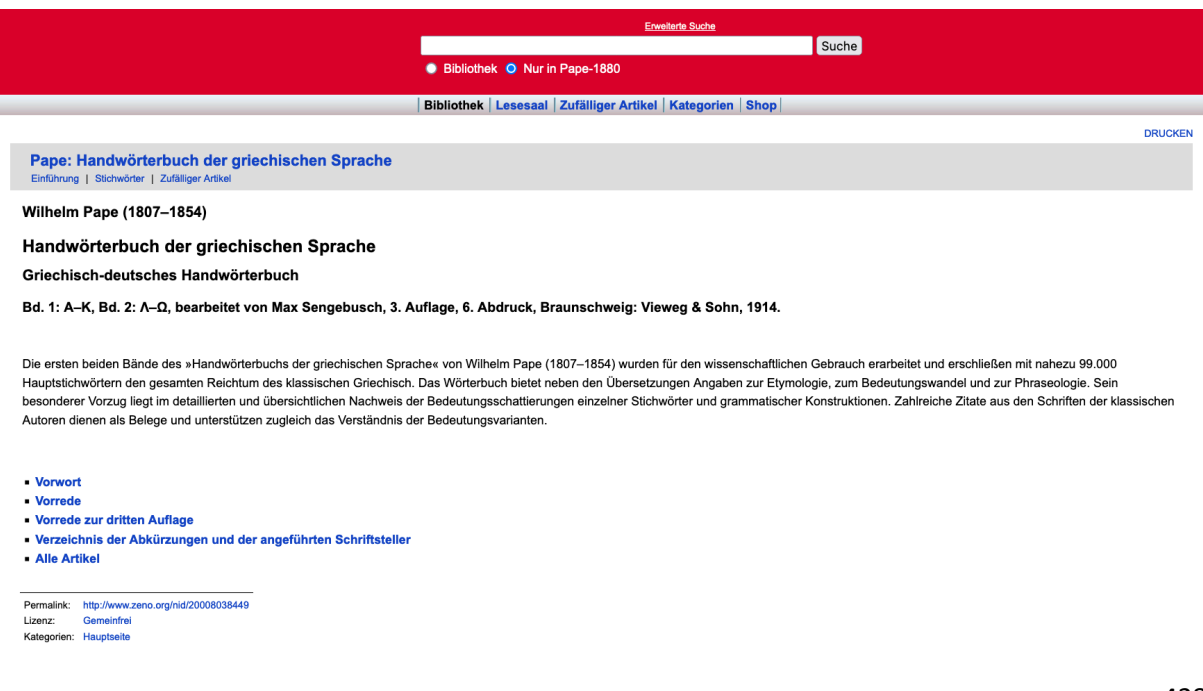

Geben Sie den gewünschten deutschen Suchbegriff in das Eingabefeld ein und klicken Sie auf "Suche". Wählen Sie anschließend aus der Trefferliste den gewünschten Eintrag aus.

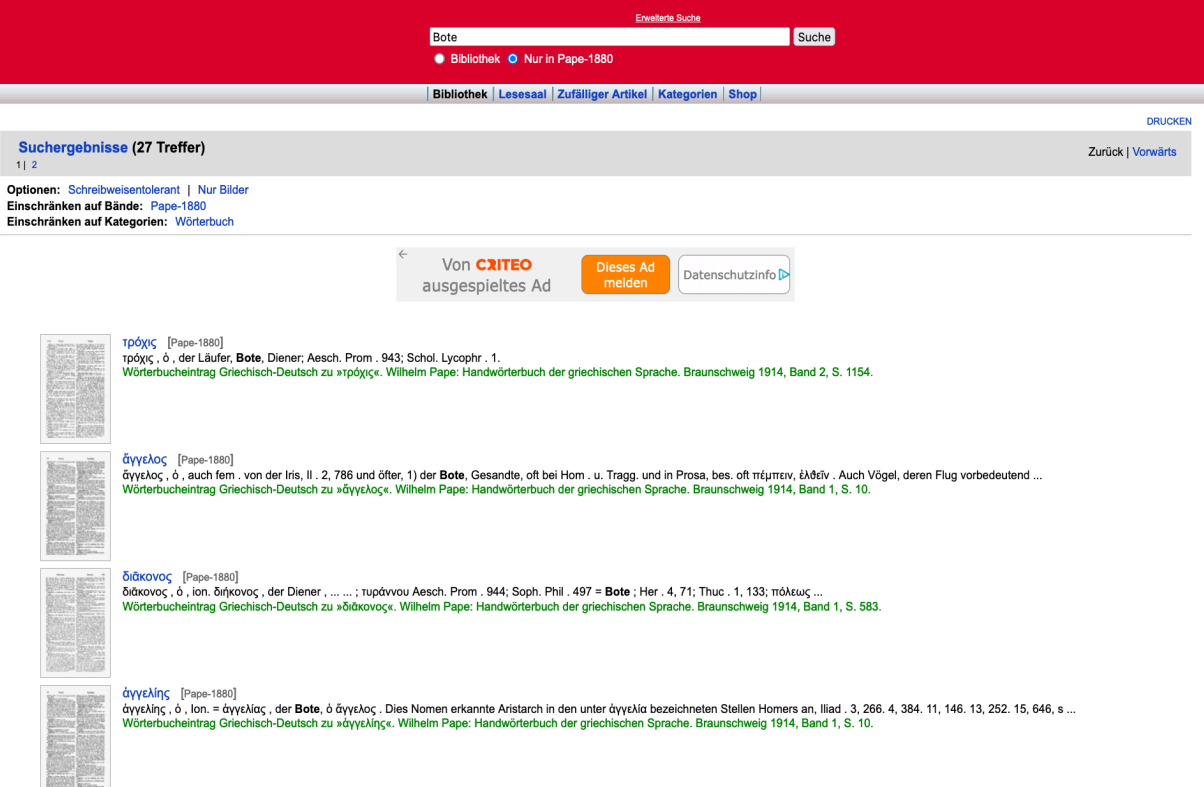

Entscheiden Sie sich mit einem Klick auf das Bild der Druckseite entweder für die gescannte Seite oder den digitalisierten Eintrag. Die verschiedenen Grundbedeutungen des Wortes sind mit arabischen Zahlen voneinander getrennt. Im vorliegenden Beispiel "1) der Bote, Gesandte" und "2) die Botschaft, Benachrichtigung".

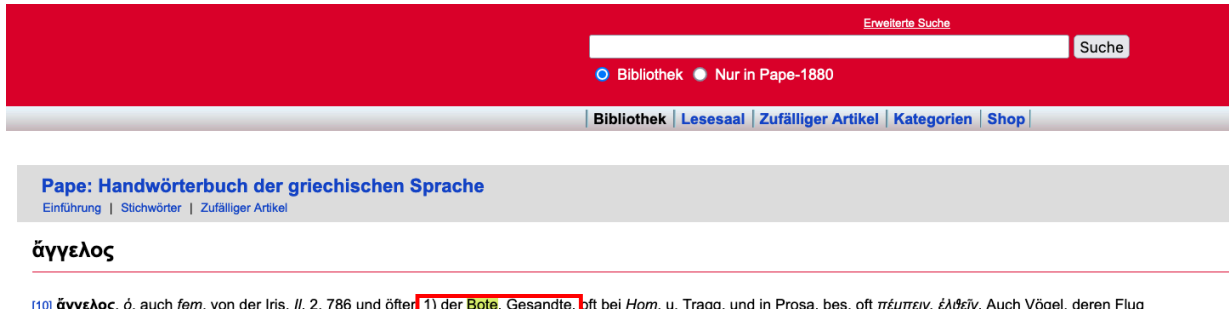

vorbedeutend war, II. 24, 292. 296; übrtr. λευκαί έθειραι συνετής ἄγγελοι ήλικίης Philod. 14 (XI, 41); vgl. Leon. Tar. 41 (Plan. 182). [2] die Botschaft, die Benachrichtiqung Pol. 1, 72, 4. - 3) im N. T. u. K. S. Engel.

Sie können erneut auch am oberen rechten Seitenrand die automatische gelbe Hervorhebung entfernen und sich den Eintrag auch ausdrucken lassen.

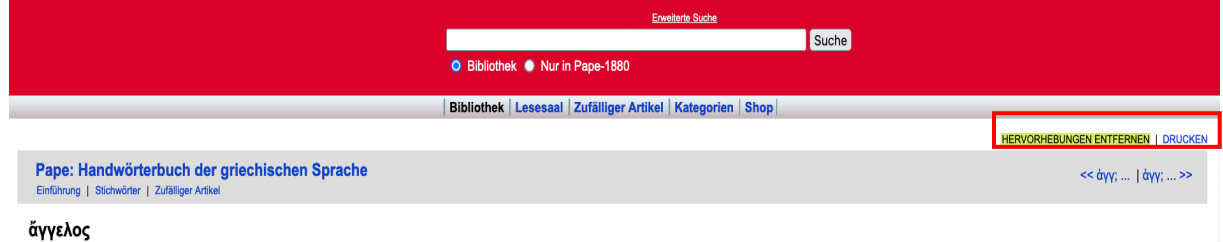

### Schritt 5:

Entscheiden Sie sich auf der zeno.org Startseite für eine der Autorenseiten in der Abteilung Philosophie.

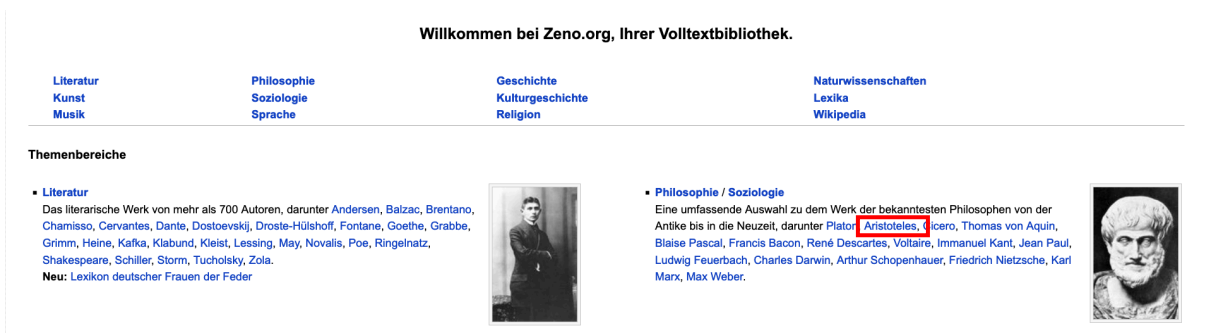

Sie gelangen zu einer Kurzübersicht zum ausgewählten Philosophen, die Links zu seinem Leben und Werk enthält.

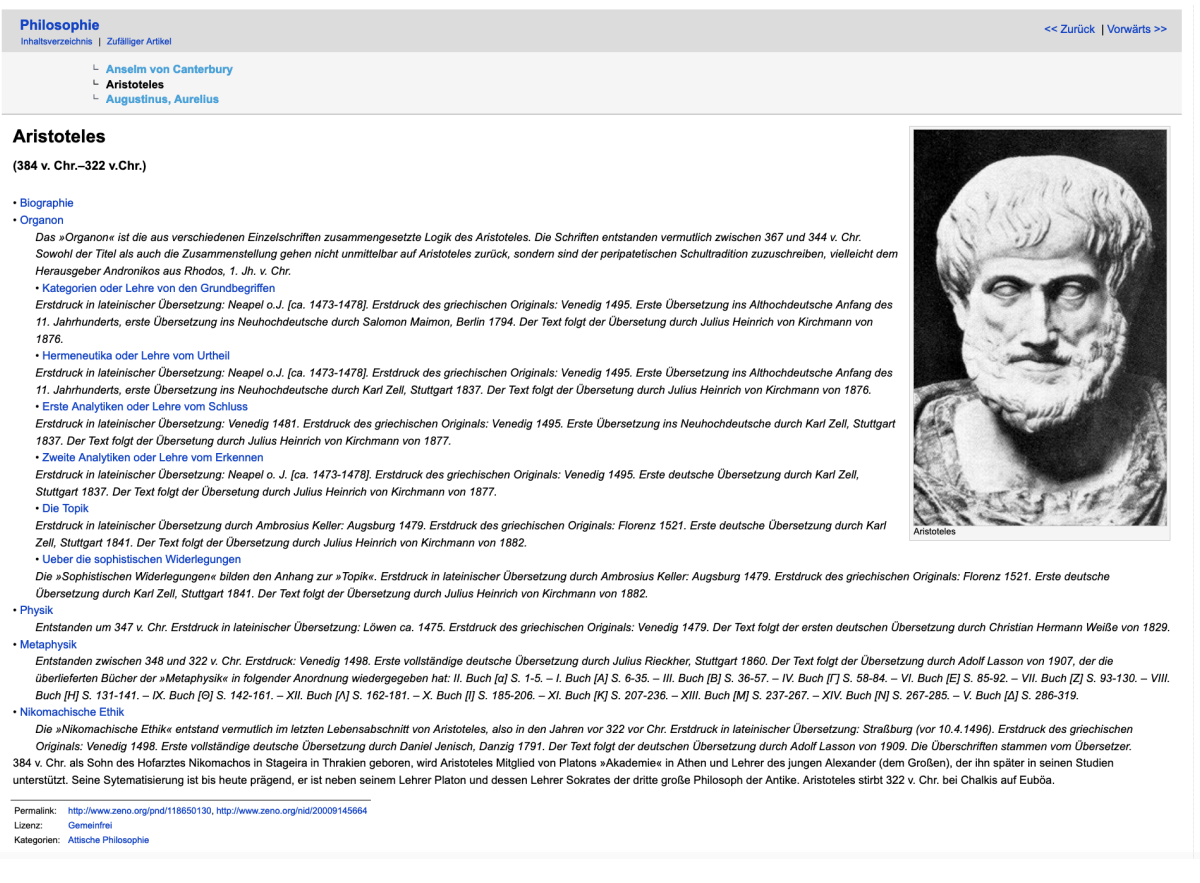

Ferner sind hier einige Druckausgaben verlinkt sowie Links u.a. zu anderen Online-Biographien, Volltextdatenbanken und Bibliographien aufgelistet.

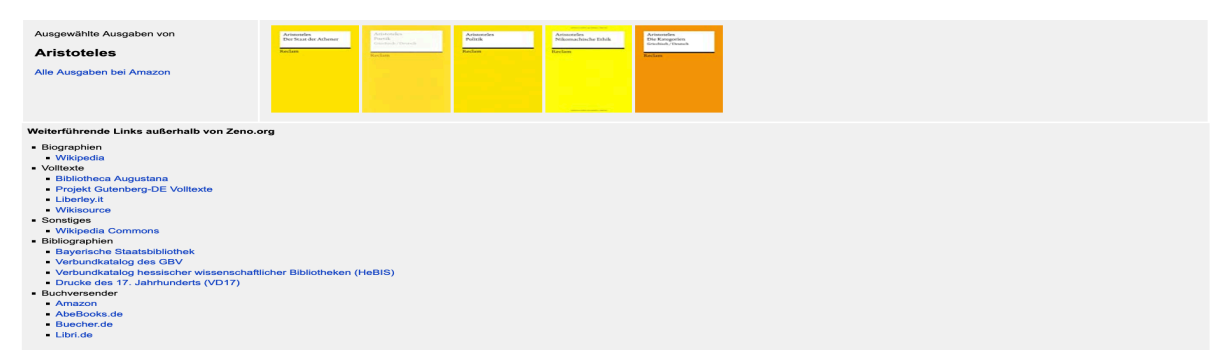

Wenn Sie auf den Biographie-Link klicken, gelangen Sie zu einer kurzen Überblickseite:

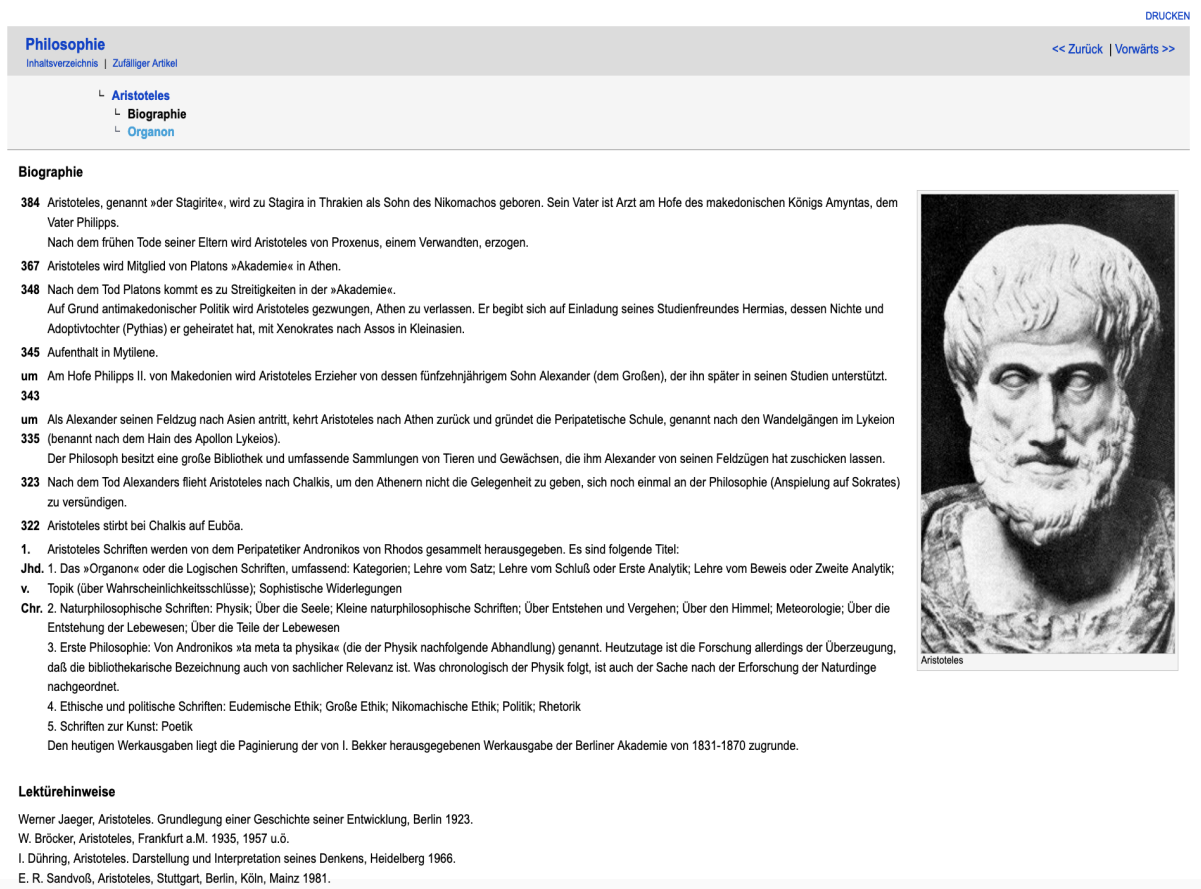

## Verfahren Sie gleichermaßen mit den verschiedenen Werken, um zu einer Strukturübersicht zu gelangen.

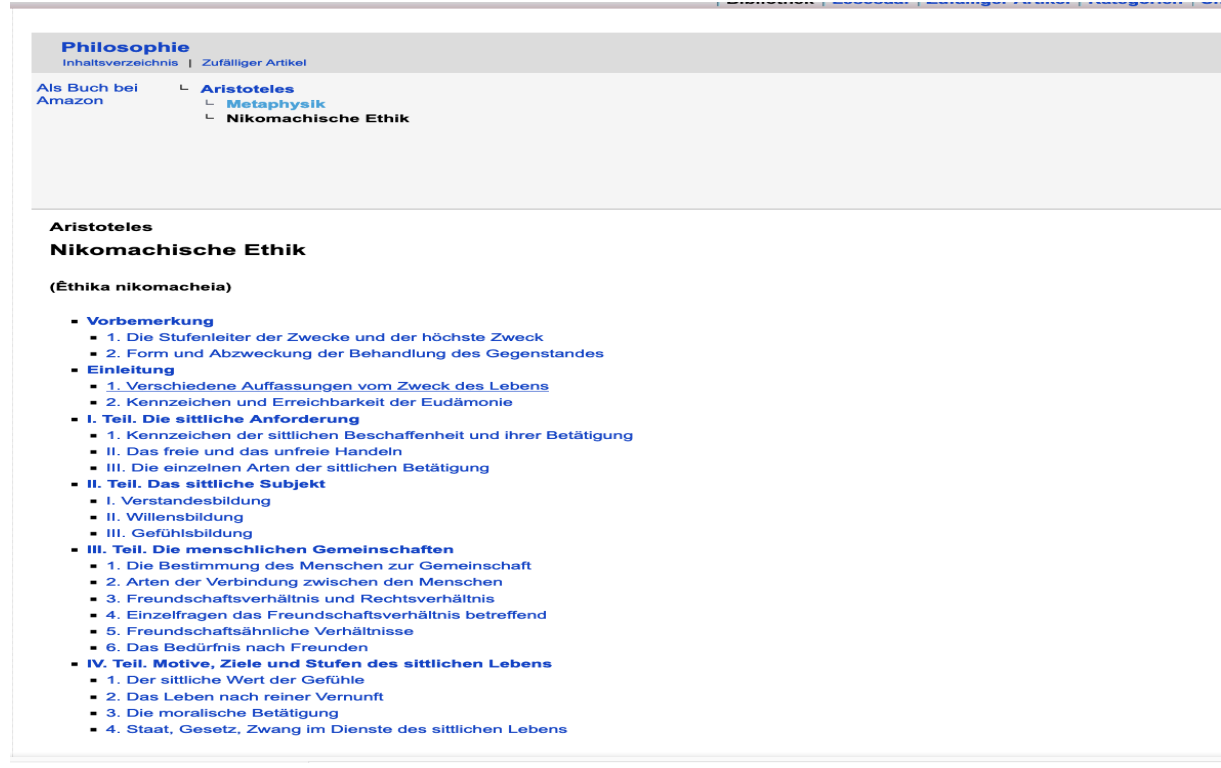